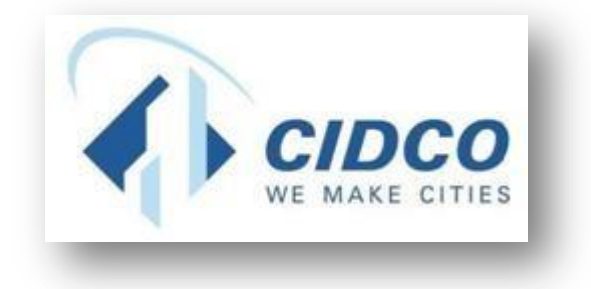

## **Help File for Waitlist EMD Payment Process**

### **CITY AND INDUSTRIAL DEVELOPMENT CORPORATION**

**[https://cidco.nivarakendra.in/App/applicantLanding](https://cidco.nivarakendra.in/App/applicantLandingPage) [Page](https://cidco.nivarakendra.in/App/applicantLandingPage)**

#### 1. Click on **Login** button.

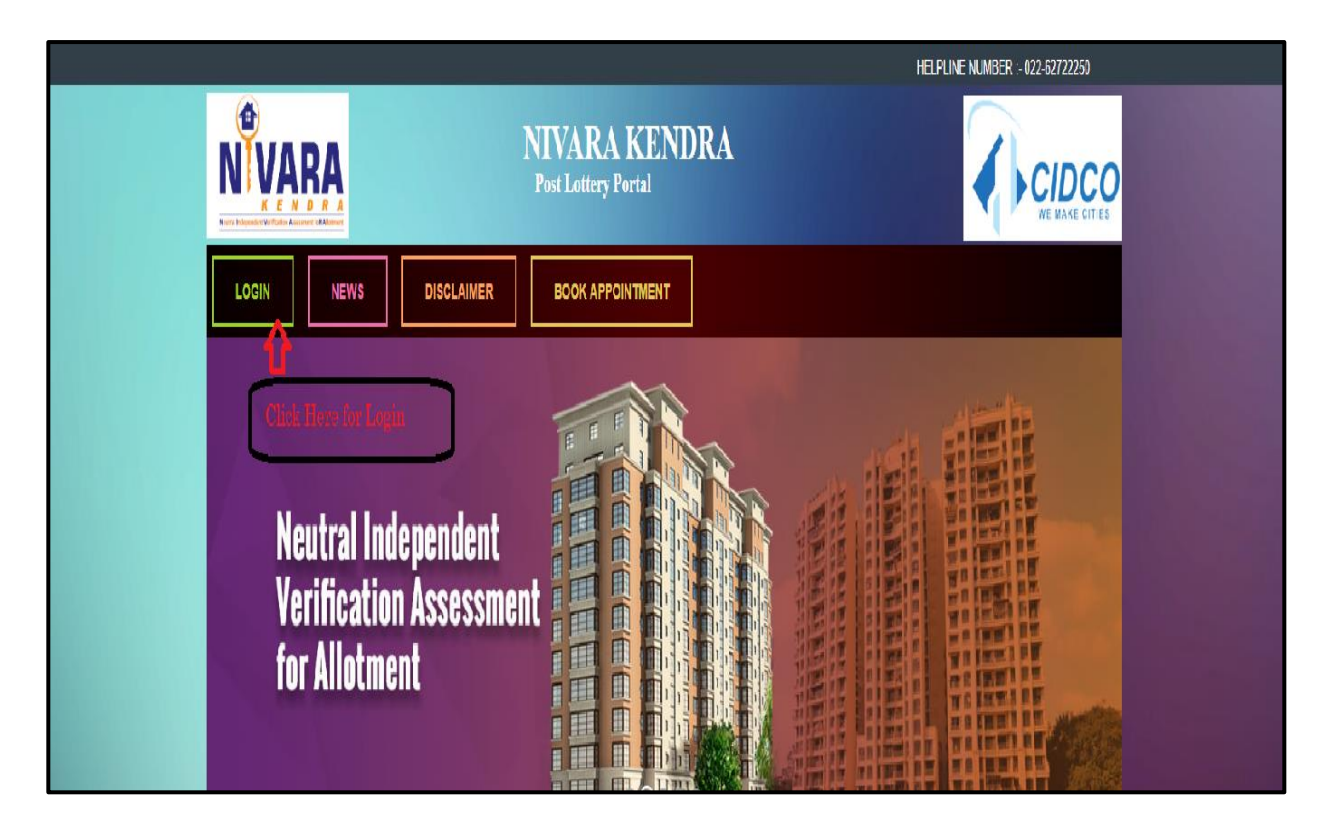

2. Enter your **Application Number** and **Verification Code** same as mentioned in the box.

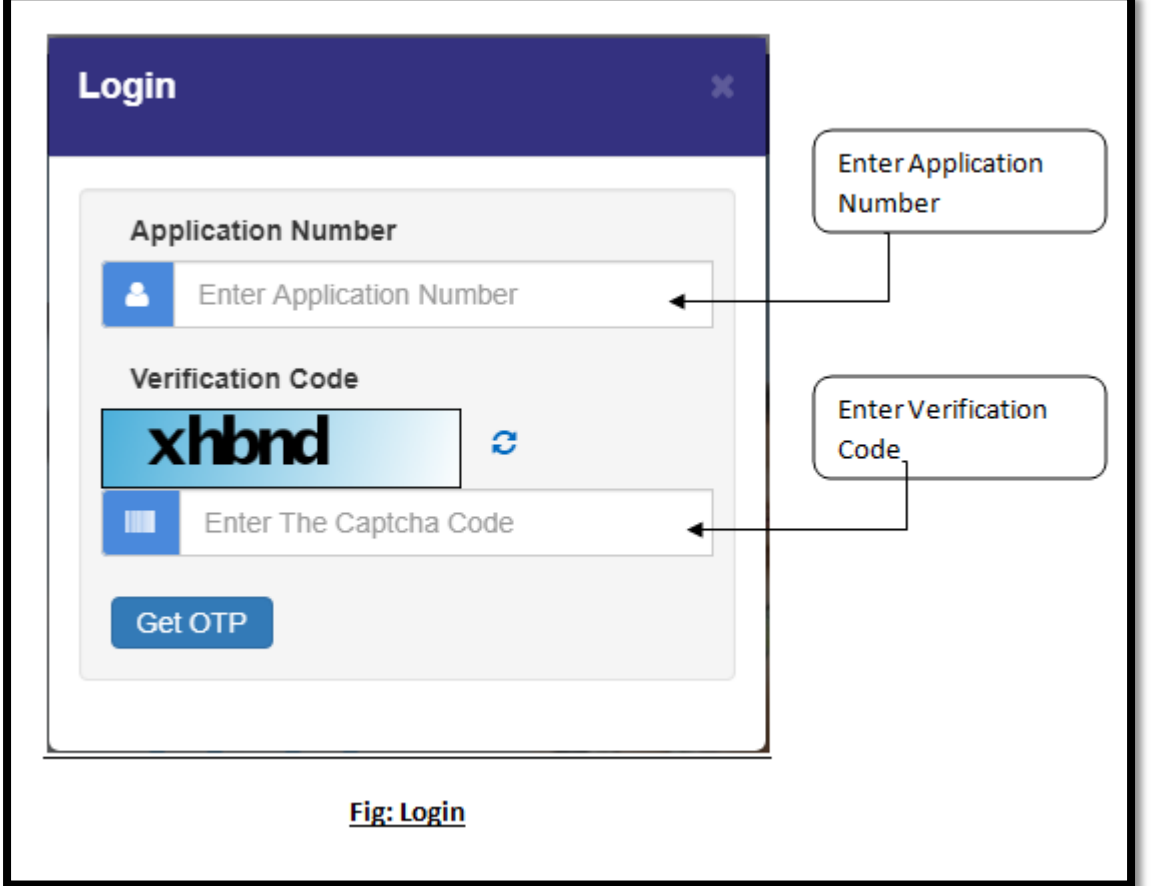

3. After entering application number and verification code, click on **Get OTP** button.

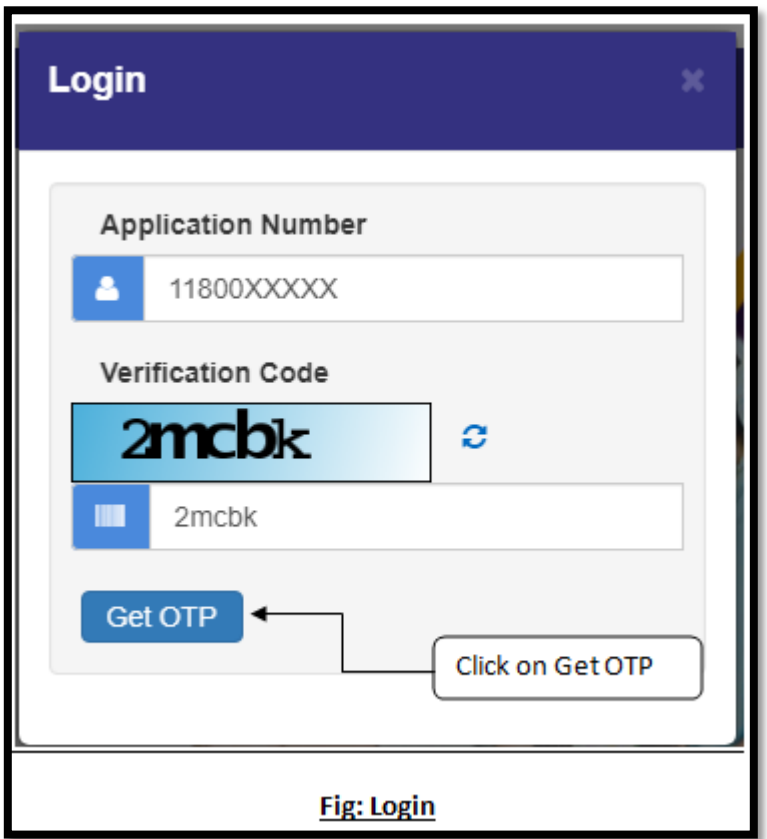

4. Enter **One Time Password (OTP)** received on your registered Mobile Number and click on **Login** button.

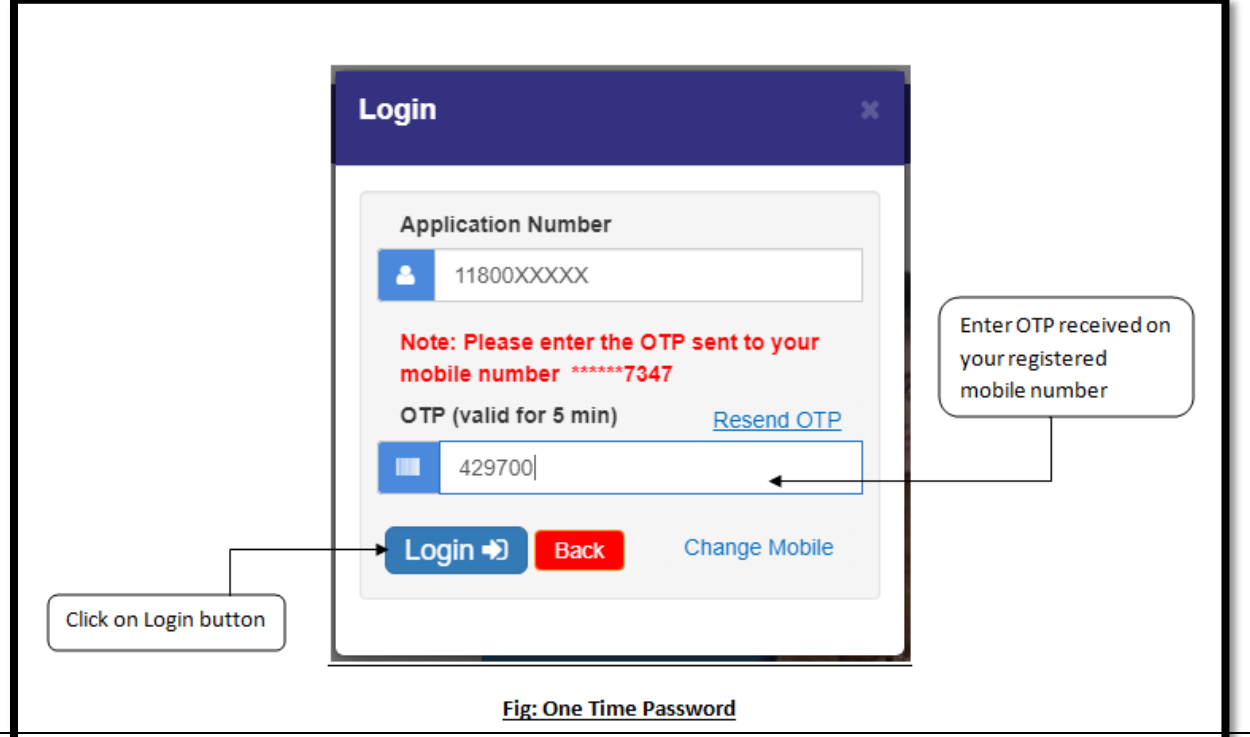

**5.** Set your password by entering **Password** and **Confirm Password** and click on **Save Password** button**.**

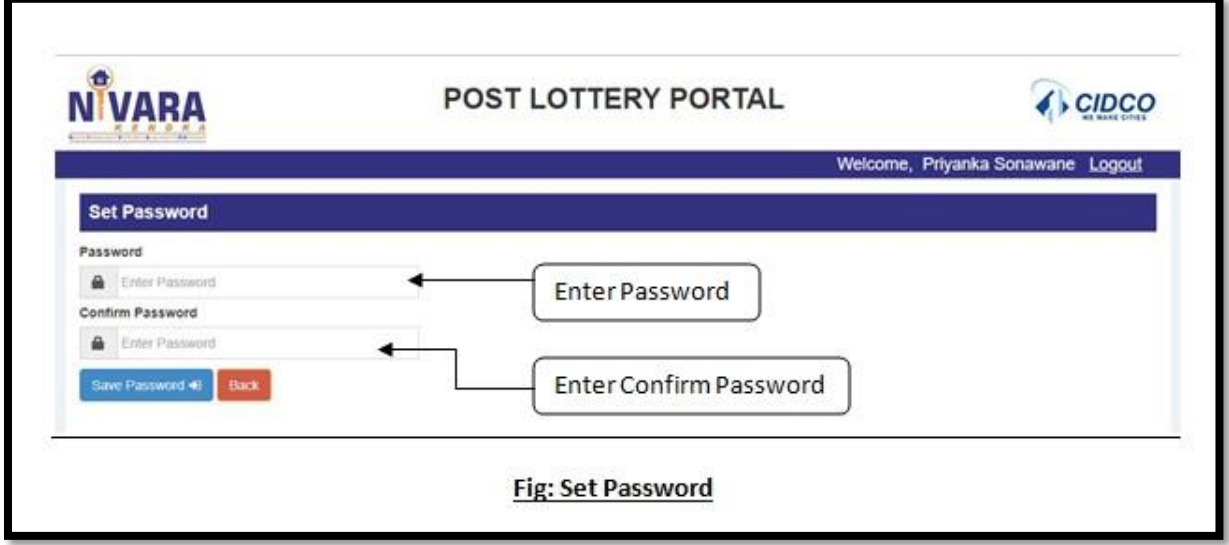

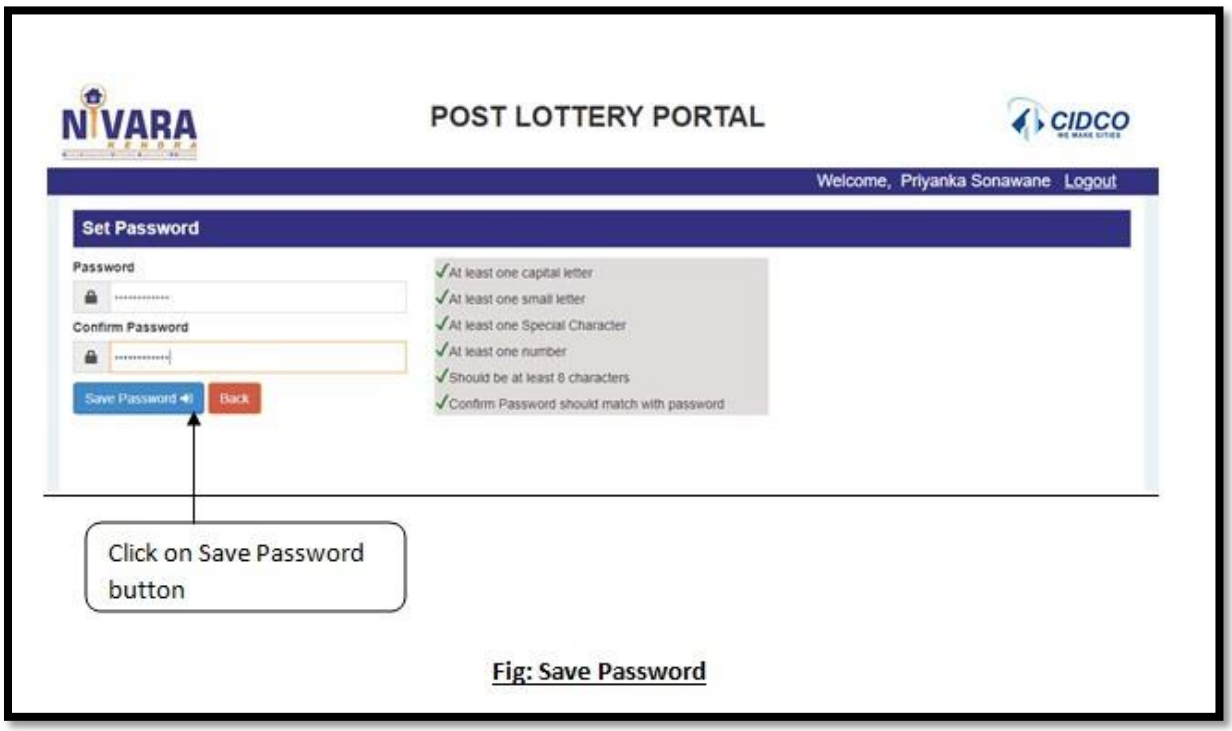

#### 6. Click on **My Application** for further process.

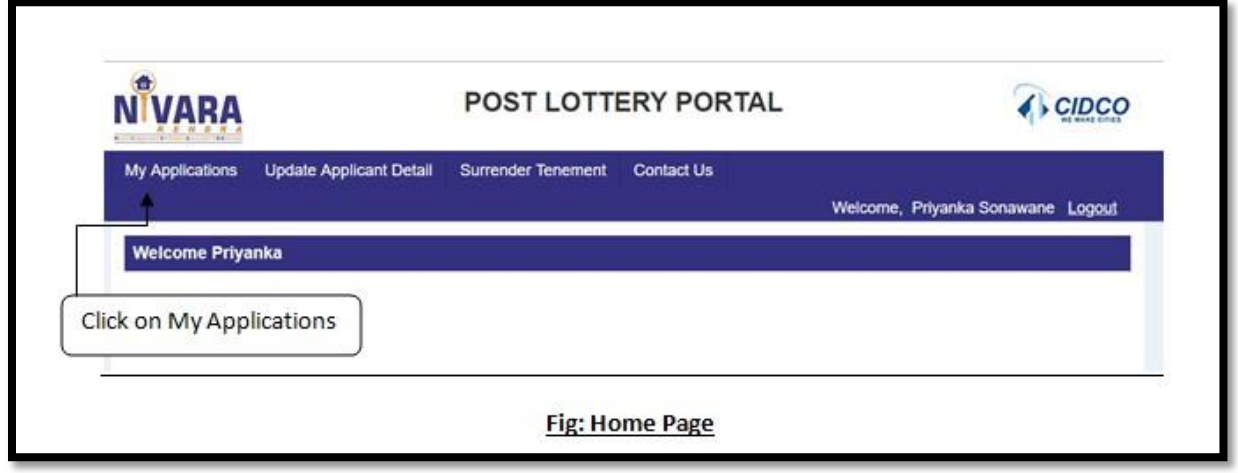

7. Click on **Download LOI** button against the application number. Read LOI carefully.

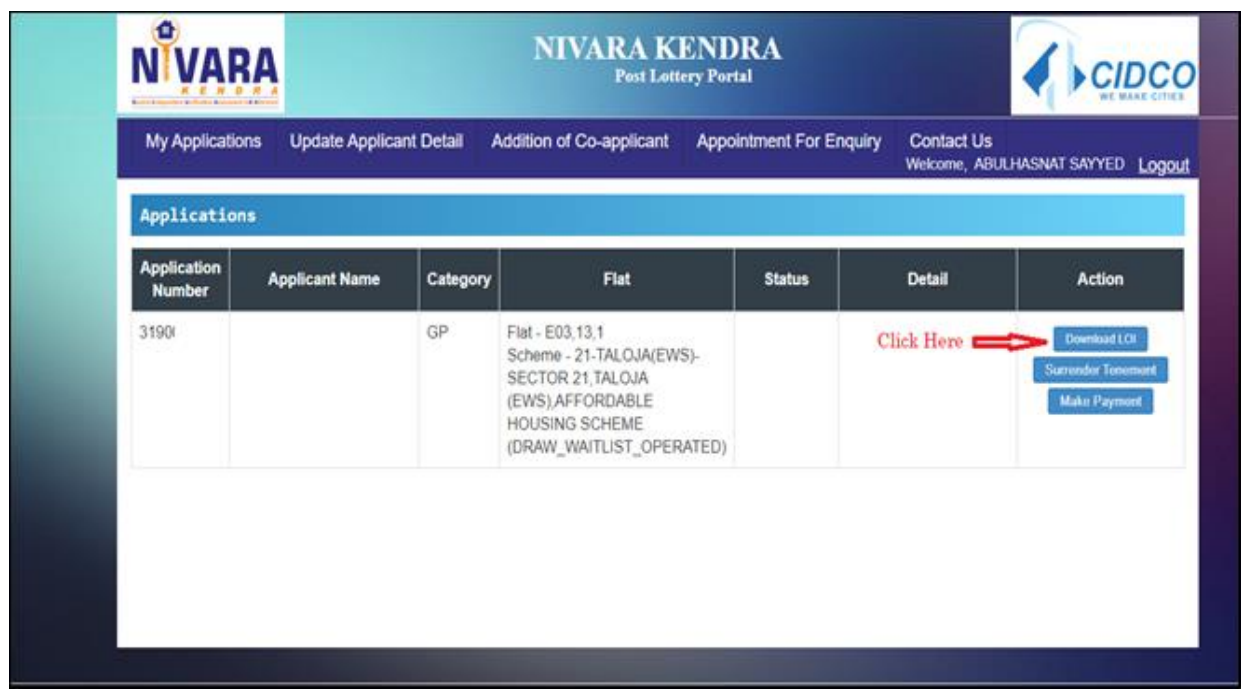

#### 8. For EMD payment Click on **Make Payment** Button.

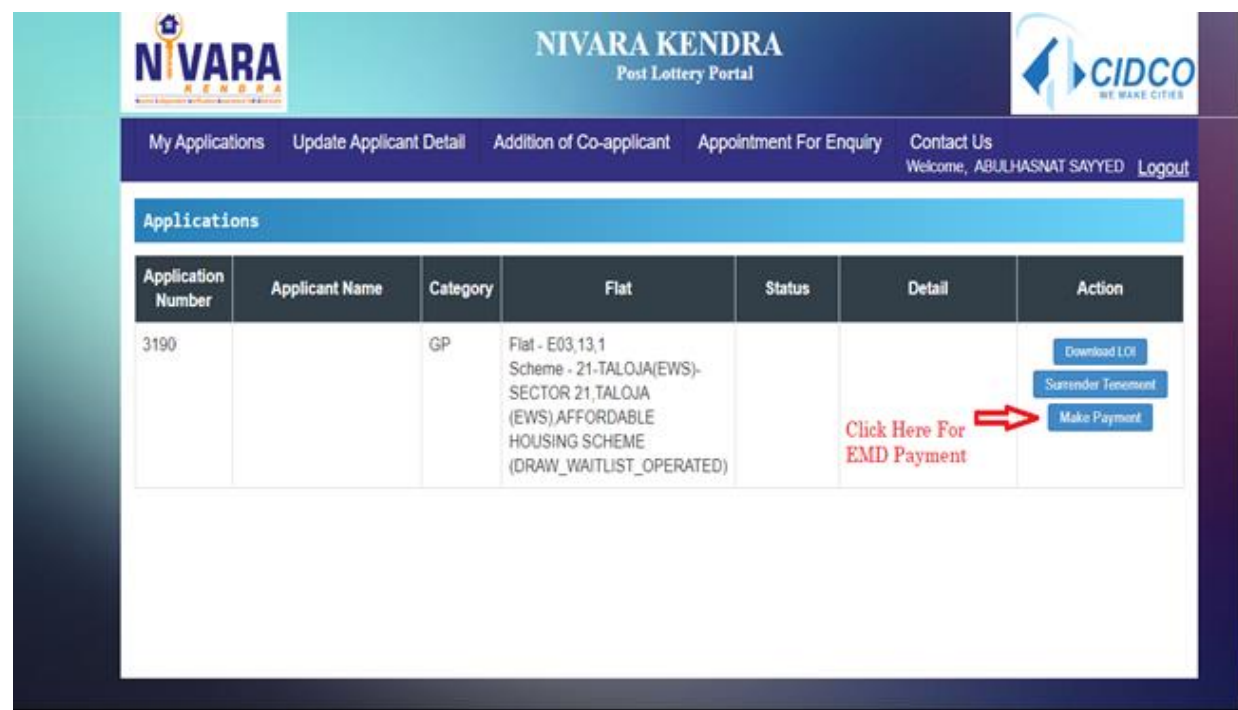

# 9. Accept Terms and Condition and click on **Proceed to Payment** Button

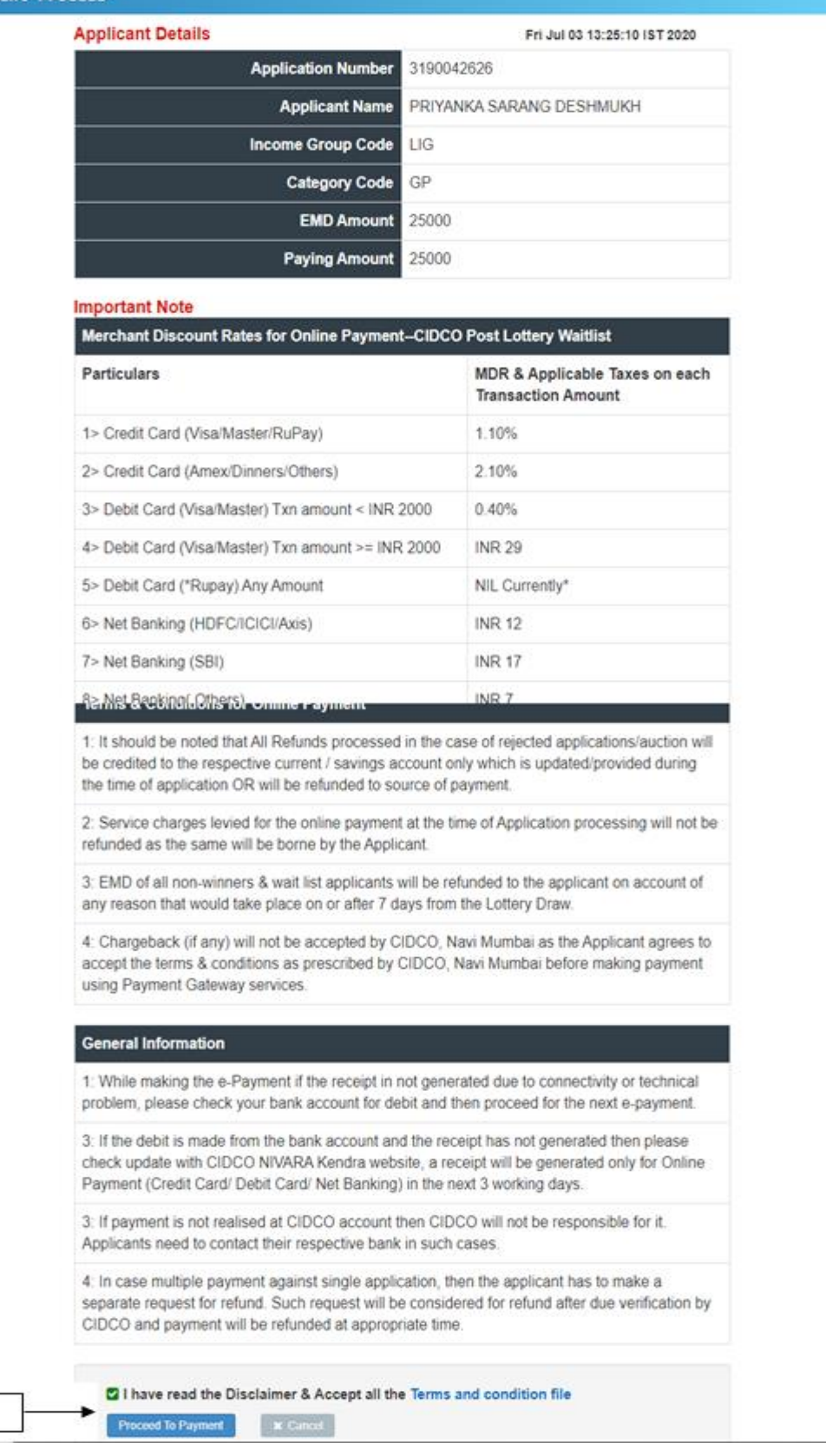

**Click Here** 

- 10. You are redirected to Payment Gateway Page, enter payment details and click on **PAY** button
- 11. After Successful payment the receipt will generate.

# THANK YOU